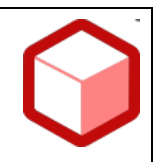

# As Financiero<sup>xyz</sup>

*SISTEMA INTEGRADO DE PRESUPUESTO Y TESORERIA*

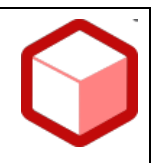

#### *INTRODUCCION*

**¡Tú Satisfacción es nuestra misión!**

El aplicativo **AS FINANCIERO xyz**, diseñado en Access sobre Visual Basic para aplicaciones, con lenguaje de programación incorporado en el paquete MS Office, de fácil manejo y agilizador de las tareas propias de presupuesto y tesorería de los Fondos de Servicios Educativos.

La versión **xyz** ofrece opciones para que sus tareas sean más agiles, efectivas y eficientes. Nuestro compromiso a través de los años de experiencia es mejorar cada día para satisfacción de los clientes generándoles valor agregado. Nos apasiona lo que hacemos y lo traducimos en calidad y servicio. **¡XYZ!,** es estar comprometidos con nuestros usuarios; en el **2022** continuamos recogiendo tu experiencia y ajustamos la aplicación para que sea más práctica y cercana a las necesidades de cada Fondo.

A medida que avanza el tiempo, podemos ver cómo los procesos y las tareas diarias se vuelven más automáticos, eso gracias al avance de la tecnología, por tanto, **As Financiero xyz** no es ajeno a estos cambios y mejoramos para que tu experiencia sea cada vez más eficiente y eficaz en el desarrollo de tus labores.

El diseño con base de datos nos permite actualizaciones a medida que aparecen aspectos nuevos en normatividad o exigencia, enriquecidos con los aportes de nuestros clientes ajustamos documentos e implementamos otros, buscando que siempre estemos actualizados.

Seguimos inspirados y mejorando para que el futuro sea cada vez mejor.

Cordialmente,

 Zorayda Alfonso Vergara Gerente Comercial

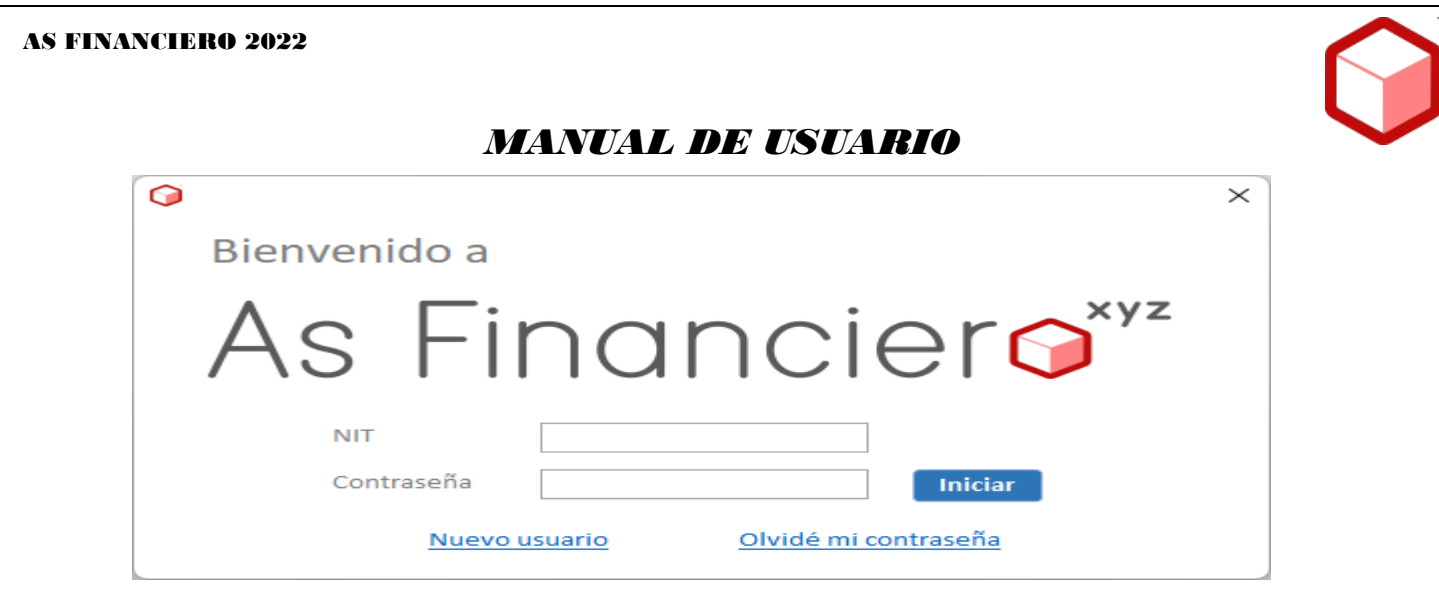

Este manual busca optimizar el uso del aplicativo **As Financiero** versión **xyz**, diseñado paso a paso buscando que sea fácil comprender y aplicar los procesos mediante ejemplos e imágenes de los menús de: Procesos, Ejecución, Informes, Reportes y Utilidades.

Explica como generar en forma práctica todos los documentos e informes exigidos por las autoridades de control, permitiendo que el manejo presupuestal y de tesorería estén actualizados para suministrar información oportuna y confiable. Con el valor agregado que reduce el tiempo de ejecución que se emplea normalmente.

#### *1.- Inicio*

Para ingresar al software se debe digitar el NIT de la institución con puntos ej: (999.999.999) sin digito de verificación y se debe asignar una contraseña.

También pueden crear otros usuarios para revisar o trabajar con el software y se le puede colocar el nombre que se desee y asignar contraseña ej: (CONTADOR, AUXILIAR, etc.). Se debe hacer clic en **nuevo usuario** y crearlo.

La primera información que se debe diligenciar en el software son los datos del Colegio, que se encuentran en el menú **Utilidades / Datos**, en el cual se alimenta la información básica del Colegio, los funcionarios responsables y los acuerdos del Consejo Directivo requeridos en los documentos del proceso contractual.

Si no se inicia el proceso con el diligenciamiento de esta información, al momento de procesar los diferentes documentos será necesario revisarlos ítem por ítem para asegurar que la información quede actualizada y no presente inconsistencias. La información aquí diligenciada también es usada para los datos de impresión en los documentos.

**1.1.- Datos Colegio:** Los campos de ciudad, dirección, correo electrónico, teléfono, código del DANE y código de

contraloría serán usado en: Estudios Previos, Invitación a Ofertar, Contrato, Informe MEN, informes contraloría, etc.

Se debe seleccionar Ruta y buscar el logo que llevaran los informes y que debe estar ubicado en C:\As Financiero\2022\XXX.jpg *(la imagen debe tener un tamaño máximo de 100 KB).* Se debe Guardar y listo.

**1.2.- Funcionarios:** Se diligencia la información que se usara en la firma de documentos: **Detalle Cargo** (identifica el cargo con el que se acompañara el nombre del responsable en las firmas, ej: Rector – Ordenador del Gasto, Auxiliar Administrativo con Funciones Financieras, o como se prefiera identificar), **Iniciales** (usadas en la elaboración de los membretes de los documentos del proceso), **Cédula** (para el proceso contractual y de informes a los entes de control).

en el presupuesto.

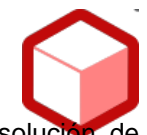

**1.3.- Acuerdos:** se requiere información sobre el número y fecha de aprobación del presupuesto, resolución liquidación, acuerdo de contratación y acto administrativo de nombramiento del Rector usados en el contrato y otros documentos contractuales.

#### *2.- Presupuesto*

Debe alimentar el presupuesto y designar las fuentes de financiamiento de ingresos y egresos previamente aprobado por el consejo directivo mediante Acuerdo, en perfecto equilibrio - ingresos igual a gastos - y los rubros de gastos definidos por fuente de financiación. Para registrar el presupuesto, la ruta es: **Procesos / Presupuesto**, se despliega un formulario, se hace clic en la pestaña de ingresos.

**2.1.- Ingresos:** se selecciona el botón (+) Ingreso, mostrando la ventana de captura: 1.- selecciona la clase del rubro (Ingresos Operacionales, Transferencias, Recursos de Capital), 2.- el rubro de ingresos (árbol presupuestal), 3.- la fuente de financiamiento que se asigna al rubro y 4.- se digita el valor aprobado. Así sucesivamente para cada rubro asignado

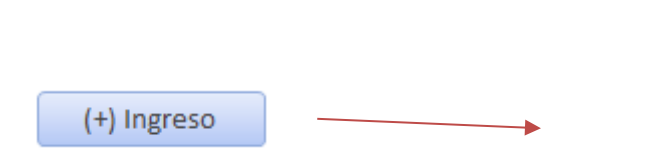

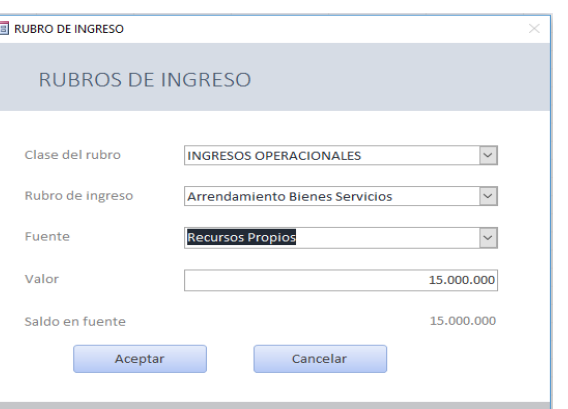

**2.2.- Gastos:** se selecciona el botón (-) Gasto, mostrando la ventana de captura: 1.- selecciona la clase del rubro (Funcionamiento e Inversión), 2.- el rubro del gasto (árbol presupuestal), 3.- las fuentes de financiamiento se muestran para que en valor se digite en donde exista saldo, que corresponde a cada fuente con que va a financiar el gasto. Así sucesivamente para cada rubro asignado en el presupuesto.

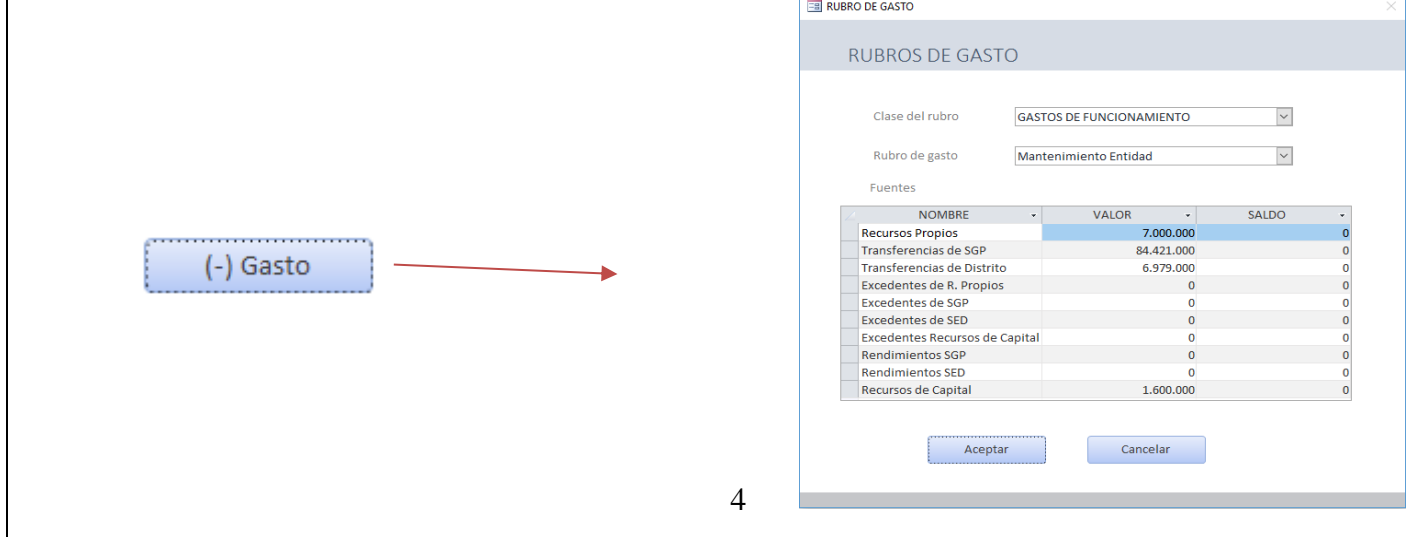

Se debe programar primero los ingresos y luego los gastos, porque de esta forma realiza validación de las fuente financian los gastos. Si se desea eliminar un rubro de ingresos, primero se debe eliminar el gasto que se financio con ese ingreso y luego se ingresa al rubro y se coloca cero (0) en el valor presupuestado.

El presupuesto de guarda me manera provisional con el botón  $\Box$  cuando se verifique que el presupuesto quedo programado según lo aprobado por consejo directivo, se presiona el botón que deja el presupuesto como definitivo y ya no podrá hacer cambios.

Una vez registrado el presupuesto de ingresos y egresos, y al inicio de cada vigencia fiscal, se procede a realizar la adición de los excedentes financieros, previa aprobación mediante Acuerdo por el Consejo Directivo. Este proceso se realiza por la ruta: **Procesos / Acuerdos.**

#### *3.- Acuerdos Presupuestales*

Se despliega un formulario que permite incluir la fecha del acuerdo y si desea una numeración diferente a la que le sugiere el software se puede editar, luego se digitan los considerandos y selecciona el tipo de Acuerdo que desea elaborar, se manejan cuatro (4) tipos de acuerdos:

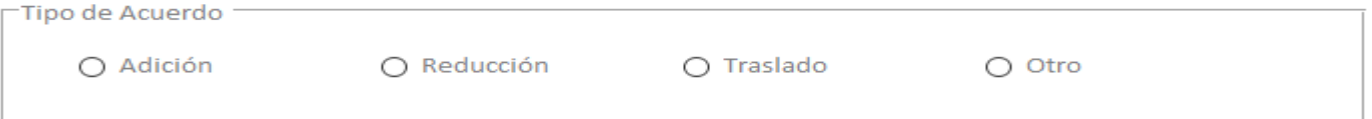

**3.1.- Adición:** cuando se selecciona adición se habilitan las pestañas "Rubros de ingresos" y "Rubros de gasto", se procede a digitar primero en "Rubro de ingresos" seleccionando el (+) y muestra la ventana de captura: 1.- selecciona el rubro del ingreso, 2.- digita el valor a adicionar en la fuente correspondiente. Una vez registrados los Ingresos se procede a digitar en "Rubro de gastos" la captura de los gastos en las mismas fuentes que se seleccionaron en ingreso, si las fuentes son diferentes, no permitirá realizar la adición. De igual forma se procede para la reducción y el traslado.

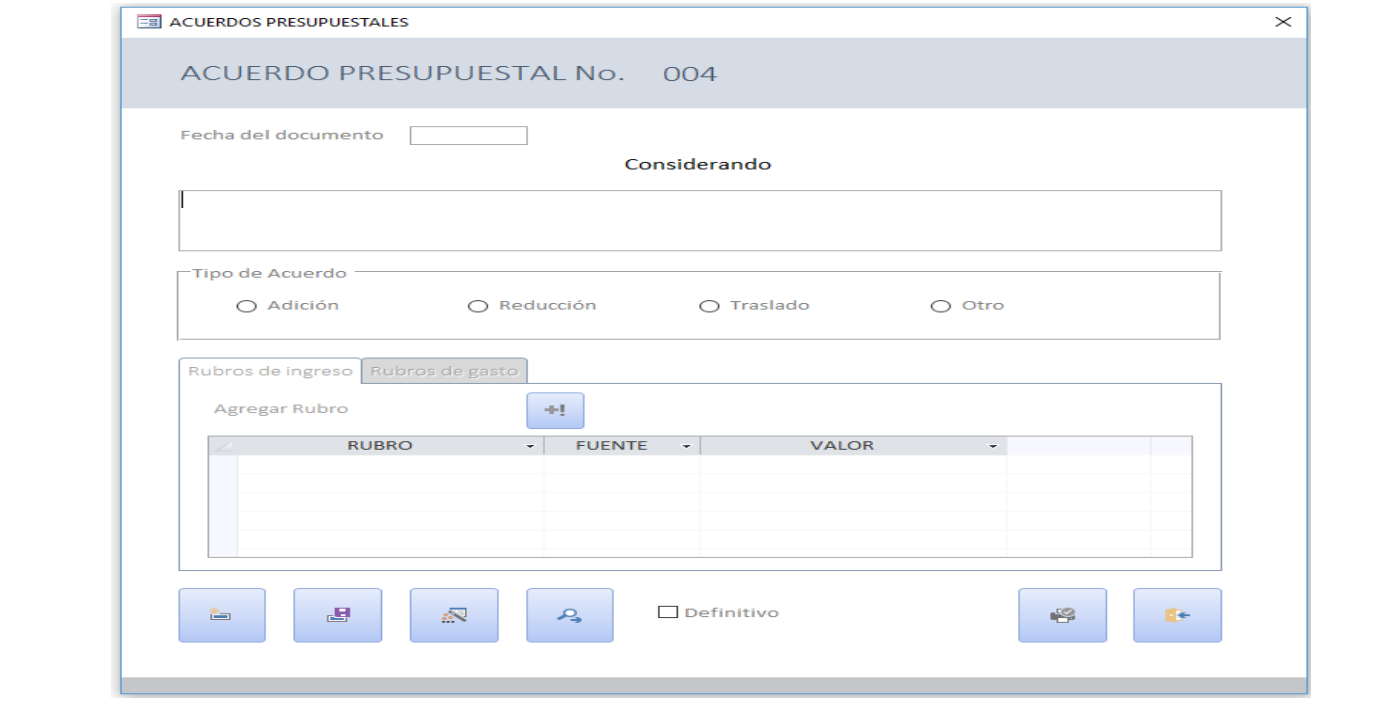

**3.2.- Otro:** permite separar una numeración para los traslados que no tienen afectación presupuestal, ejemplo: Presupuesto, acuerdo de tarifas, plan de adquisiciones, etc.

#### *4.- Saldos Bancarios Iniciales*

Antes de iniciar la ejecución del presupuesto, se hace necesario incluir los saldos de las cuentas bancarias, para lo cual debe Ingresar a **Procesos / información Tesorería,** si requiere cambiar el nombre del Banco, # de cuenta, Tipo e incluir los saldos iniciales, debe seleccionar un banco de la lista.

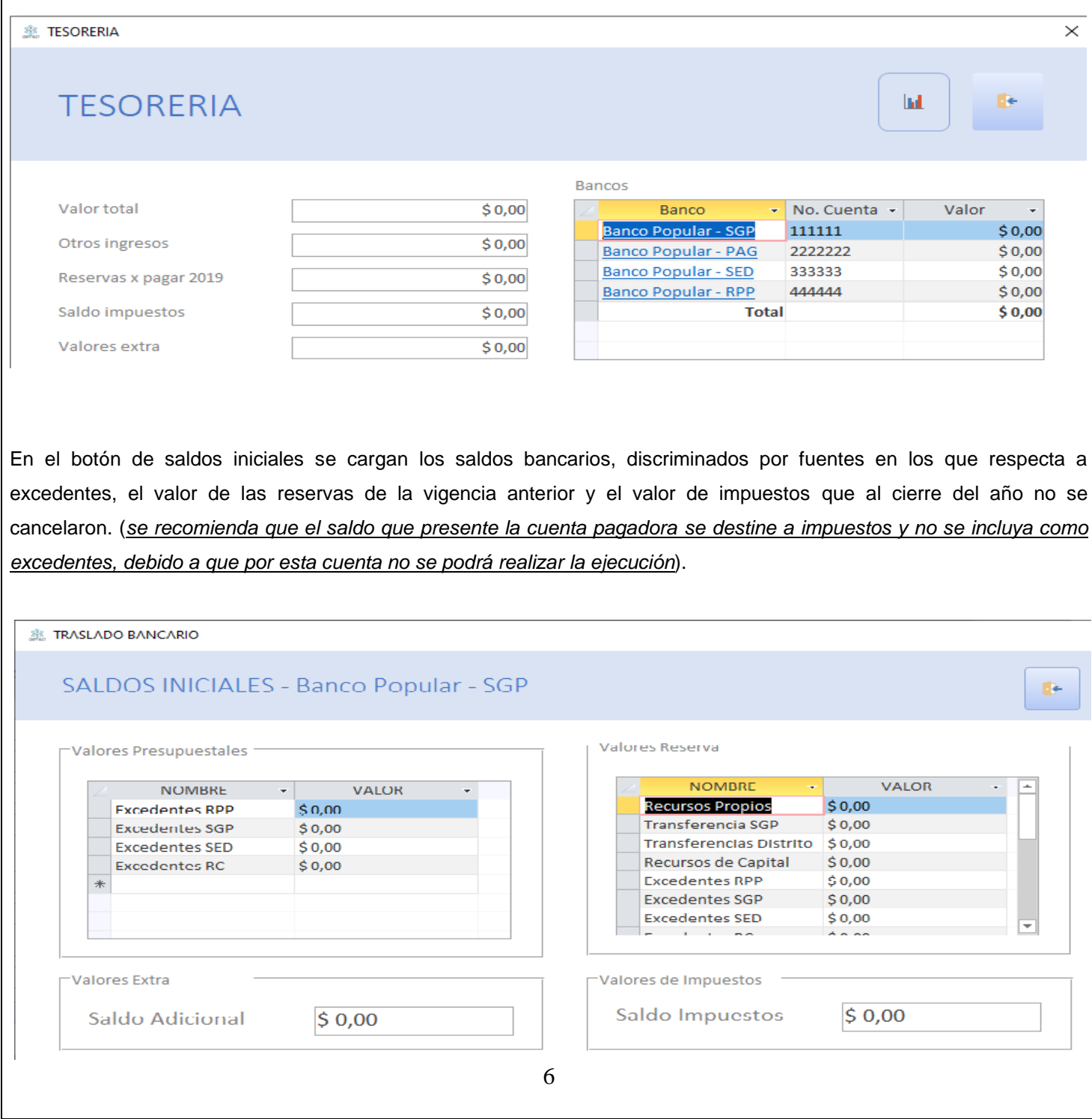

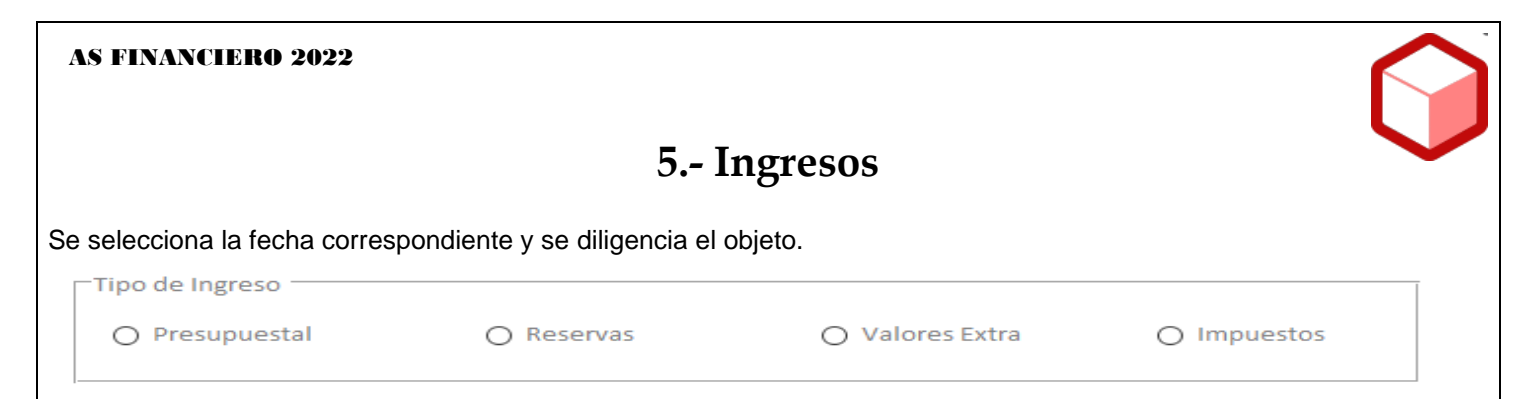

*5.1.- Presupuestal:* Cuando se selecciona presupuestal se habilitan las pestañas "Proveedor ", "Banco "y "Rubro", se procede a seleccionar primero el "Proveedor" (si no existe se crea), posteriormente seleccionar la pestaña de Banco, allí se escoge el Banco que desea utilizar, por último el rubro de a recaudar y el valor en "Valor a recaudar".

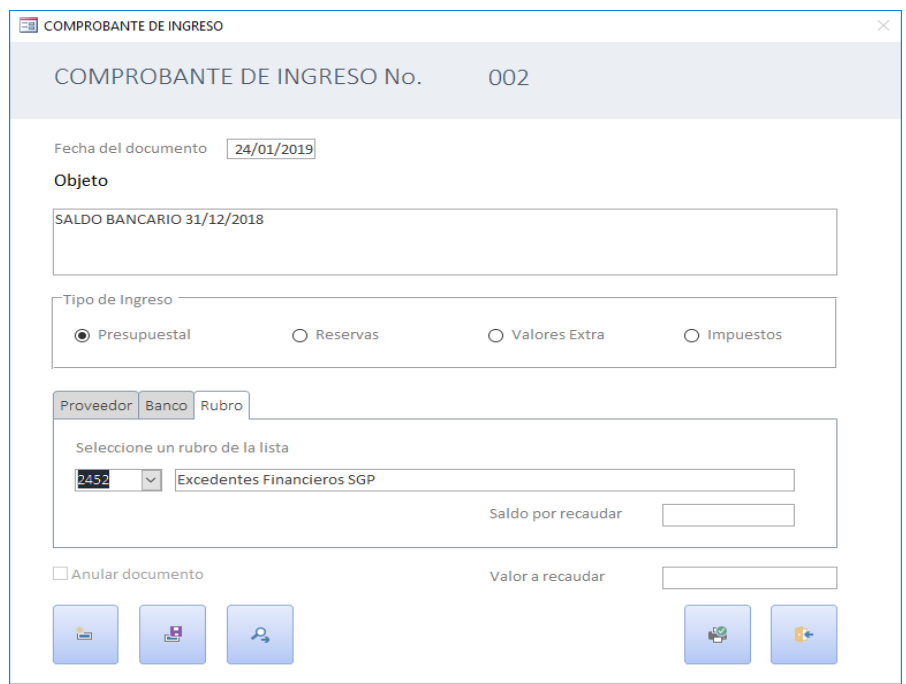

*5.2.- Reservas: No es frecuente su uso solo se hace en casos excepcionales, c*uando se selecciona reservas se habilitan las pestañas " Proveedor ", "Banco " y "Reserva", se procede a seleccionar primero el "Proveedor" (en caso que no exista se puede crear el proveedor), posteriormente seleccionar la pestaña de Banco, allí tendrá que seleccionar el Banco que desea utilizar, por ultimo escoger la reserva donde desea recaudar el dinero y colocar el valor deseado en "Valor a recaudar", tener en cuenta la fuente a que corresponda.

*5.3.- Valores extra: Se utiliza para ingresar valores que no afectan el presupuesto, reintegro de impuestos o valores recaudados que no se adicionan (rendimientos financieros).* Cuando se selecciona valores extra se habilitan las pestañas "Proveedor" y "Banco", se procede a seleccionar primero el "Proveedor" (si no existe el proveedor se crea), posteriormente seleccionar la pestaña de Banco, allí tendrá que seleccionar el Banco que desea utilizar y por último colocar el valor en "Valor a recaudar".

*5.4.- Impuestos:* Cuando se selecciona impuestos se habilitan las pestañas "Proveedor" y "Banco", se procede a seleccionar primero el proveedor, posteriormente seleccionar la pestaña de Banco, allí tendrá que seleccionar el Banco que desea utilizar e ingresar el valor en "Valor a recaudar".

#### *TESORERIA:*

*ESTADO DE TESORERIA:* (Se verifica en la ruta "Procesos/Información Tesorería) Genera el reporte a cualquier fecha o al cierre del mes. Trae automáticamente la información de bancos, ejecuciones de ingresos y gastos para validar con tesorería. Verificar los saldos.

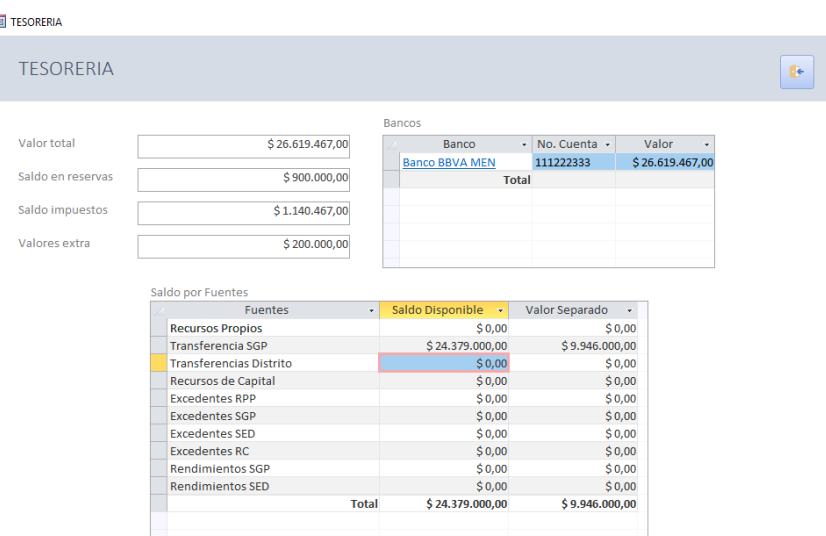

## **6.- Concepto**

Es el inicio del proceso contractual, en este se define el "Objeto" que es el motivo por el cual se va a realizar la contratación, deber ser: claro y preciso, y definir claramente la finalidad de contratación.

La elaboración del "Concepto de ejecución" ruta: **Ejecución / Concepto** Concepto - permite al software identificar el inicio de un proceso contractual, donde se define claramente el Objeto de la contratación, se precisa el tipo de ejecución y el sistema determina los documentos que se elaboraran hasta culminar el proceso.

Se pueden seleccionar varios tipos de conceptos: **(CT)** Contratos con los documentos, **(CM)** Caja Menor, **(OT)** notas bancarios o procesos que solo requieran los documentos presupuestales, **(OS)** se usa para elaborar otro si a los contratos y **(TV)** se usa para realizar el proceso a través de la tienda virtual del estado colombiano.

# **7.- Estudios de Mercado**

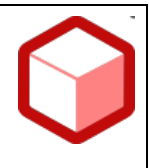

La elaboración de "Estudios de Mercado" ruta: **Ejecución / Estudios de Mercado -** - la numeración se realiza en forma consecutiva, se selecciona un concepto de ejecución y se hace clic en "fecha del documento", se presiona el botón validar para comprobar que la fecha sea válida, en este formato se diligencian los ítems necesarios del estudio de mercado como son: Necesidad, Justificación, Objetivo, Análisis histórico, Análisis del entorno, Análisis de riesgos y Observaciones.

**Necesidad:** Se diligencia la descripción de la necesidad de la oferta. **Justificación:** Se debe justificar la necesidad de contratación. **Análisis del entrono:** Que comprende análisis de mercado, análisis de la oferta y análisis de costos. **Riesgos:** Se analizan, tipifican, estiman y asignan los riesgos del proceso.

## **8.- Solicitud**

Es el documento mediante el cual el Ordenador del Gasto efectúa la solicitud del CDP, la elaboración de la Solicitud de Disponibilidad Presupuestal se hace por la ruta: **Ejecución / Solicitud** – la numeración se realiza en forma consecutiva, se selecciona un "Concepto de ejecución" y se hace clic en "fecha del documento", se presiona el botón validar para comprobar que la fecha sea válida y se encuentre dentro de los rangos para las solicitudes ya elaboradas. Se guarda el documento y se puede imprimir.

También se puede modificar en los aspectos que no incidan en los documentos anteriores o posteriores.

# **9.- Disponibilidad**

La disponibilidad se hace por igual valor que la solicitud.

La elaboración del Certificado de Disponibilidad Presupuestal (CDP) se hace por la ruta: **Ejecución / Disponibilidad -** la numeración se realiza en forma consecutiva, se selecciona un concepto de ejecución y se hace clic en "fecha del documento", se presiona el botón validar para comprobar que la fecha sea válida y se encuentre dentro de los rangos para las disponibilidades y para la solicitud.

Se presenta de manera informativa el valor de la solicitud; se hace clic en (+) "Rubros de Disponibilidad" y se selecciona el(los) rubro(s) por donde se va a ejecutar el gasto. Una vez seleccionados los rubros, dígitos los valores y comparados con el valor total de la solicitud (deben ser iguales), se procede a guardar el documento.

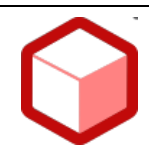

En el mismo formulario presenta la opción de realizar la impresión, ésta se puede realizar en ese momento o posteriormente, esta opción siempre estará disponible.

Para buscar una disponibilidad se hace clic en el botón "Buscar documento" y una vez realizada la búsqueda se permite: modificar el documento en fecha y rubros, siempre y cuando no se haya realizado la invitación a ofertar.

## **10.- Estudios Previos**

La elaboración de "Estudios Previos" ruta: **Ejecución / Estudios** - la numeración se realiza en forma consecutiva, se selecciona un concepto de ejecución y se hace clic en "fecha del documento", se presiona el botón validar para comprobar que la fecha sea válida, en este formato se diligencian los ítems necesarios para la oferta, como lo es: Necesidad, Oferta, Especificaciones Técnicas, Obligaciones, Garantías, Plazos y Observaciones.

**Necesidad:** Se diligencia la descripción de la necesidad de la oferta y los fundamentos jurídicos de la modalidad de selección, en los fundamentos jurídicos se selecciona si es por *régimen especial, mínima cuantía, menor cuantía o contratación directa.*

**Oferta:** Se asigna el valor presupuestado para la oferta, al igual que el criterio para escoger la oferta más favorable.

**Especificaciones Técnicas:** Se adicionan los objetos que pertenecen a la oferta, esta se divide en 3 columnas "Código" que va a ser (("Colombia compra eficiente", "SI capital" o "uno propio") Lo importante es usar códigos definidos para las compras), "Descripción" que será el objeto que queremos agregar y "Cantidad" esta será la cantidad de objetos que se desean.

**Obligaciones:** Se describen las obligaciones del contratista, la forma de pago y los números de pago.

**Garantías:** Se detalla la garantía, al igual que la protección y cumplimiento a la normatividad ambiental.

**Plazos:** Se define el plazo en días de ejecución, el lugar de la ejecución y la supervisión del contrato.

**Observaciones:** Las observaciones que se tengan en cuanto al contrato.

## **11.-Invitación**

La elaboración de Invitación a ofertar se realiza por la ruta: **Ejecución / Invitación** - la numeración se realiza en forma consecutiva, se selecciona un concepto de ejecución y se hace clic en "fecha del documento", se presiona el botón validar para comprobar que la fecha sea válida y se encuentre dentro de los rangos para la invitación. En este formato se diligencian los ítems necesarios para la oferta, como lo es: Necesidad, Oferta, Generalidades, Contratista, Propuestas, Cronograma y Otros.

**Necesidad:** Se observa la descripción de la necesidad de la oferta (definido en estudios previos) y atención al contratista.

**Propuestas:** Se define la evaluación de la propuesta, la propuesta económica se puede seleccionar por *menor precio o media aritmética.*

Generalidades: Se observa el plazo de ejecución (definido en estudios previos) al igual que el presupuesto estimado (definido en estudios previos).

**Contratista:** Se definen los tipos de contratistas y los requisitos para los mismos.

**Garantías:** Se detalla la garantía, al igual que la protección y cumplimiento a la normatividad ambiental.

**Propuestas:** Se define la evaluación de la propuesta al igual que la propuesta económica.

**Cronograma:** Se diligencian las fechas de "Publicación de invitación", "Cierre de proceso"," Publicación de evaluación" y "Firma del contrato".

### **12.- Comparativo**

La elaboración de Comparativo de ofertas se realiza por la ruta: **Ejecución / Comparativo** - la numeración se realiza en forma consecutiva, se selecciona un concepto de ejecución y se hace clic en "fecha del documento", se presiona el botón validar para comprobar que la fecha sea válida. En este formato se diligencian los ítems necesarios para comparar las ofertas, como lo es: Descripción de la propuesta, Proveedor 1, Proveedor 2, Proveedor 3, Evaluación, Evaluadores y Otros.

**Descripción de la propuesta:** Se realiza la invitación de la propuesta, se da el criterio de selección de la propuesta y la destinación de recursos.

**Proveedor 1, Proveedor 2, Proveedor 3:** Se digitan los precios que ofrece cada uno de los proveedores por los objetos de la oferta.

**Evaluación:** Se diligencia la forma de evaluación de los proveedores, al igual que se selecciona al mejor proveedor **Evaluadores:** Se seleccionan los evaluadores que intervinieron al momento de escoger el proveedor, **Otros:** Se escribe una nota al final del documento y las observaciones necesarias.

#### **13- Contrato**

La elaboración de Contrato se realiza por la ruta: **Ejecución / Contrato** - la numeración se realiza en forma consecutiva, se selecciona un concepto de ejecución y se hace clic en "fecha del documento", se presiona el botón validar para comprobar que la fecha sea válida.

Es un modelo de contrato con unas cláusulas TIPO, propuestas por "Colombia compra eficiente" las cuales son editables en su totalidad, para que sean adaptadas a cada institución educativa de acuerdo a su necesidad.

## **14- Adjudicación del Contrato**

Se realiza por la ruta: **Ejecución / Adjudicación** - la numeración se realiza en forma manual, se selecciona un contrato y se hace clic en "fecha del documento", se presiona el botón validar para comprobar que la fecha sea válida, el texto de este documento se puede editar según las necesidades.

# **15- Remisión al Supervisor**

Se realiza por la ruta: **Ejecución / Remisión** - la numeración se realiza en forma consecutiva, se selecciona un contrato y se hace clic en "fecha del documento", se presiona el botón validar para comprobar que la fecha sea válida, el texto de este documento se puede editar según las necesidades.

# **16.- Registro**

El Registro se hace por igual valor del contrato realizado. La elaboración de Registro se realiza por la ruta: **Ejecución / Registro** - la numeración se realiza en forma consecutiva, se selecciona un concepto de ejecución y se hace clic en "fecha del documento", se presiona el botón validar para comprobar que la fecha sea válida.

Se presenta de manera informativa el valor del contrato. En el mismo formulario presenta la opción de realizar la impresión, ésta se puede realizar en ese momento o posteriormente, esta opción siempre estará disponible.

# **17.- Orden**

La elaboración de Orden de Pago se realiza por la ruta: **Ejecución / Orden** - la numeración se realiza en forma consecutiva, se selecciona un concepto de ejecución (selecciona el rubro por el cual se pagará) y se hace clic en "fecha del documento", se presiona el botón validar para comprobar que la fecha sea válida.

Se digita el espacio "A PAGAR" para poder realizar la orden de pago, en "SALDO" podremos ver el saldo disponible en el rubro disponible.

## **18.- Inicio**

La elaboración de Acta de inicio se realiza por la ruta: **Ejecución / Inicio** - la numeración se realiza en forma consecutiva, se selecciona un concepto de ejecución y se hace clic en "fecha del documento", se presiona el botón validar para comprobar que la fecha sea válida y cargar el objeto deseado (definido en el concepto de ejecución), el texto de este documento se puede editar según las necesidades. Esta acta da inicio a el contrato correspondiente.

# **19.- Finalización**

La elaboración de Acta de Finalización se realiza por la ruta: **Ejecución / Finalización** - la numeración se realiza en forma consecutiva, se selecciona un concepto de ejecución (carga el objeto del contrato) y se hace clic en "fecha del documento", se presiona el botón validar para comprobar que la fecha sea válida, el texto de este documento se puede editar según las necesidades.

## **20.- Liquidación.**

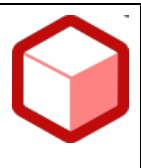

La elaboración de Acta de Liquidación se realiza por la ruta: **Ejecución / Liquidación** - la numeración se realiza en forma consecutiva, se selecciona un concepto de ejecución (carga el objeto del contrato) y se hace clic en "fecha del documento", se presiona el botón validar para comprobar que la fecha sea válida, el texto de este documento se puede editar según las necesidades.

## **21.- Recibido**

La elaboración de Recibido a Satisfacción se realiza por la ruta: **Ejecución / Recibido** - la numeración se realiza en forma consecutiva, se selecciona un concepto de ejecución (carga Nombre y Nit del proveedor) y se hace clic en "fecha del documento", se presiona el botón validar para comprobar que la fecha sea válida, el texto de este documento se puede editar según las necesidades e imprime el detalle del objeto si se desea incluir en el recibido a satisfacción.

## **22.- Entrada**

La elaboración de Entrada de almacén se realiza por la ruta: **Ejecución / Entrada** - la numeración se realiza en forma consecutiva, se selecciona un concepto de ejecución (carga Nombre, Nit, Dirección, Teléfono del proveedor) y se hace clic en "fecha del documento", se presiona el botón validar para comprobar que la fecha sea válida.

# **23.- Egreso.**

La elaboración del egreso se realiza por la ruta: **Procesos / Egresos** - la numeración se realiza en forma consecutiva, se hace clic en fecha del documento y se escribe un concepto de detalle de pago, se presiona el botón validar para comprobar que la fecha sea válida, se escoge el tipo de egreso:

Tipo de Egreso

○ Presupuestal (Orden de Pago) ○ Pago de reservas

○ Devoluciones

○ Impuestos

- *Presupuestal (orden de Pago):* Se habilita las pestañas información de pago, orden de pago e impuestos, en la información de pago debe escoger el banco con el que va a cancelar, en la orden de pago debe escoger la orden que tenga en la lista e impuestos debe hacer todas las deducciones que tenga cada proveedor.
- *Pago de Reservas:* Se habilita la pestaña información de pago donde debe escoger el banco y el proveedor. Este tipo de Egreso se usa para el pago de reservas y cuentas por pagar de la vigencia anterior.
- *Devoluciones:* Se habilita la pestaña información de pago donde debe escoger el banco y el proveedor. Este Egreso se utiliza para hacer pagos extras (icfes, reintegro de caja menor, etc.). No tiene afectación presupuestal.

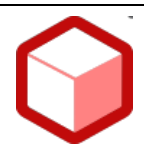

• *Impuestos:* Se habilita la pestaña información de pago donde debe escoger el banco y el proveedor. Este egreso se utiliza para para pagos de impuestos de secretaria de hacienda y DIAN.